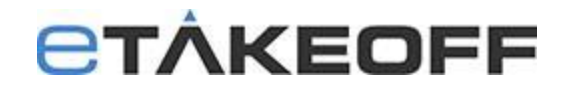

# *Database Upgrades / Conversions*

*This is a subset of the complete Client/Server Documentation. [Click here](http://etakeoff.com/wp-content/uploads/eTakeoffClientServer6.0.pdf) if you would like the full document.*

Major releases of eTakeoff often require conversion of the databases. In the client/server environment this requires a coordinated effort. **The databases must be converted while they are not in use.** All clients must be upgraded to the new release before they can access the converted data.

## On Each Client

- 1. Make sure the estimator is not using eTakeoff Dimension or eTakeoff Bridge.
- 2. If the estimator uses the eTakeoff Excel Add-in, make sure they are not running Excel.
- 3. If the eTakeoff Excel add-in is in use and clients wish to use Excel (for ANY workbooks) during the conversion period, do the following to disable the add-in:
	- a. Exit any running copies of Excel.
	- b. While running eTakeoff, select "Admin/User Preferences…" from the main menu.
	- c. Click on the "General" tab.
	- d. UN-check the box "Use eTakeoff Excel Add-in".
	- e. Press "OK"

### On the Server

- 1. Stop the ctsrvr.exe by doing the following:
	- a. Navigate to the C:\Faircom\eTkoServer folder on the server.
	- b. Double click on the ctstop.exe file.
	- c. Administrator User ID : ADMIN
	- d. Administrator Password: ADMIN (is the default)
	- e. Server Name: ETKOSRVR
- 2. Install the server software upgrade (if there is one). For major new releases of the server, you may need a new license activation file. This will be provided by eTakeoff.

"Go to<http://etakeoff.com/support/dimension/software-install-links/> and click on "eTakeoff Server NEW or UPGRADE Install"

*Note: You will need to download that file to the server and Run it as Administrator*

- 3. Copy the data conversion program "C:\Faircom\eTkoServer\eTkoDBCvt.exe" to the database folder and run it. It will perform any needed data conversion. **BE SURE TO RUN IT ON THE SERVER. IF YOU RUN IT ON A CLIENT, IT MAY TAKE SIGNIFICANTLY LONGER TO COMPLETE!**
- 4. Modify the dump scripts and your backup procedures to reflect the new database names. For example, upgrading Dimension from version 5 to version 6 would mean making these changes

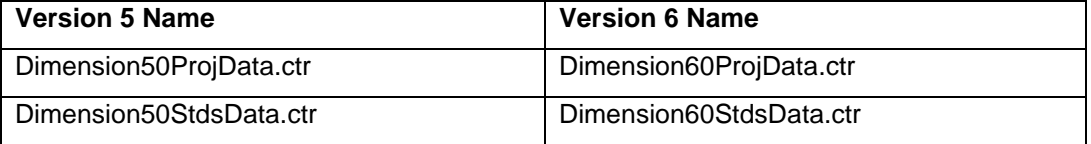

5. Restart the server, C:\Faircom\eTkoServer\ctsrvr.exe

# **ETÂKEOFF**

### On Each Client

1. Download and install the latest version of eTakeoff Dimension:

Go to<http://etakeoff.com/support/dimension/software-install-links/> and click on "eTakeoff Dimension UPGRADE Install (for existing users)"

- 2. If the eTakeoff Excel Add-in was disabled before the conversion, re-enable it:
	- a. Exit any running copies of Excel.
	- b. While running eTakeoff, select "Admin/User Preferences…" from the main menu.
	- c. Click on the "General" tab.
	- d. Check the box "Use eTakeoff Excel Add-in".
	- e. Press "OK"
	- f. In Excel you may need to re-enable the add-in.

#### **Technical Assistance:**

If you need assistance, contact eTakeoff support [here.](mailto:support@etakeoff.com?subject=Client/Server%206.0%20Upgrade)